## **Install BCMA Broker and BCMA Client Software**

- 1. Log on to the workstation as administrator.
- 2. Unzip Broker\_BCMA\_42.zip and locate Install.cmd within the unzipped folder.

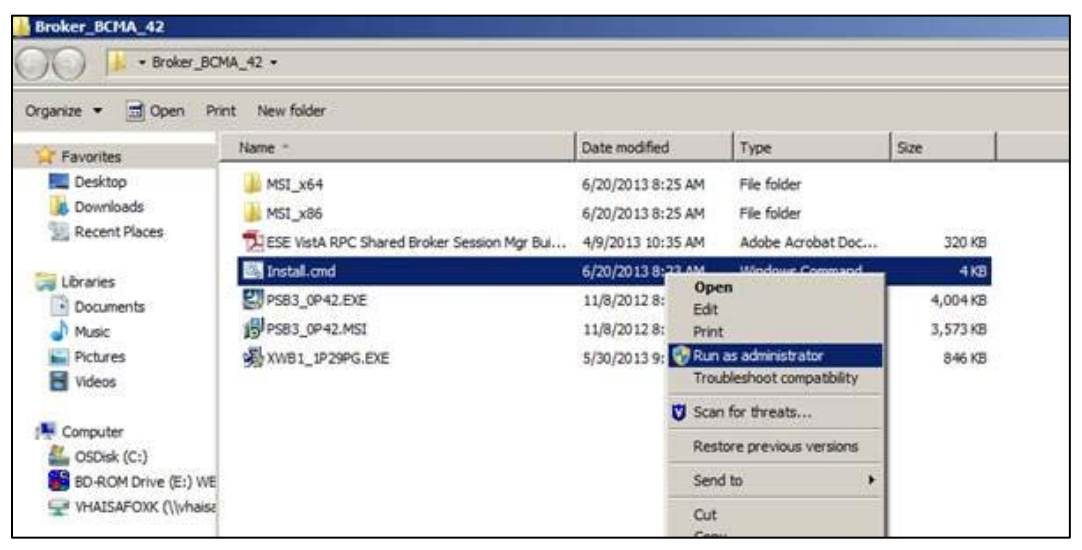

Figure 1: Windows Explorer window showing the contents of the unzipped folder

3. Right click **Install.cmd** and select **Run as administrator** (This is necessary even though you logged in as Administrator). The **Welcome** dialog [\(Figure 2\)](#page-0-0) displays. The Broker (XWB1\_1P29PG.EXE) will be installed first.

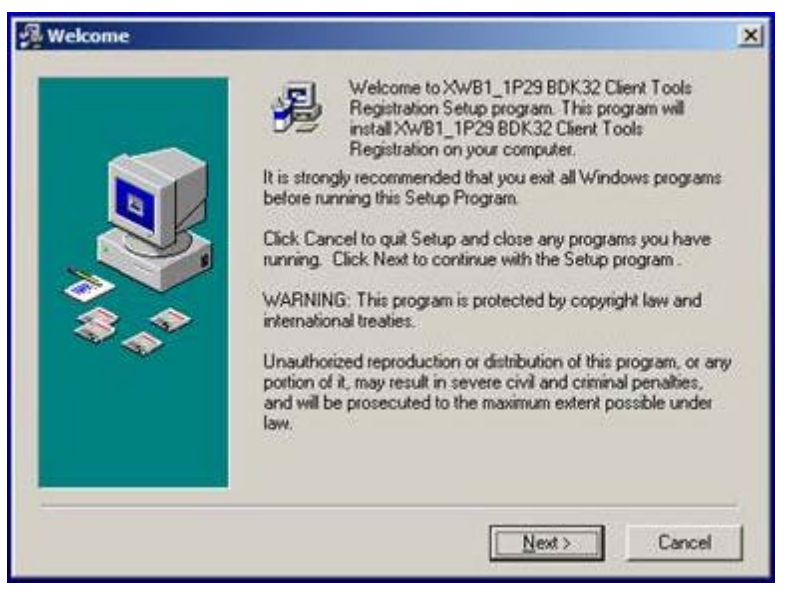

Figure 2: Installation Wizard, **Welcome** dialog

<span id="page-0-0"></span>4. Click **Next**. The **Read Me File** dialog [\(Figure 3\)](#page-1-0) displays.

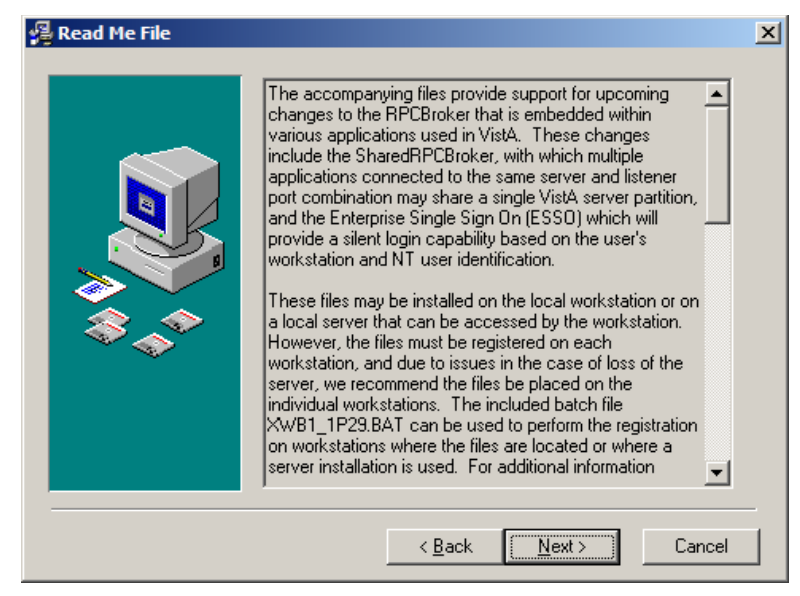

Figure 3: Installation Wizard, **Read Me File** dialog

<span id="page-1-0"></span>5. Click **Next**. The **Choose Destination Location** dialog [\(Figure 4\)](#page-1-1) displays.

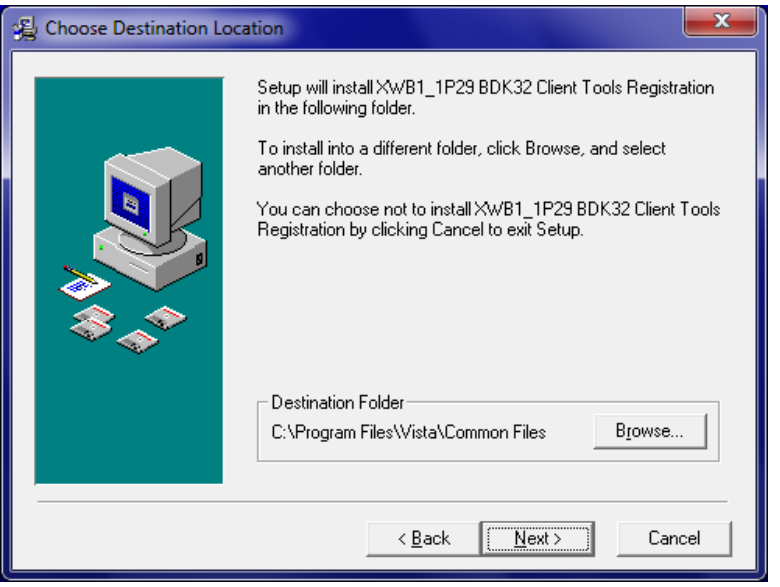

Figure 4: Installation Wizard, **Choose Destination Location** dialog

<span id="page-1-1"></span>6. Click **Next**, accepting the default **Destination Folder** without change; do not click **Browse**. The **Start Installation** dialog [\(Figure 5\)](#page-2-0) displays.

## **BCMA GUI Guide**

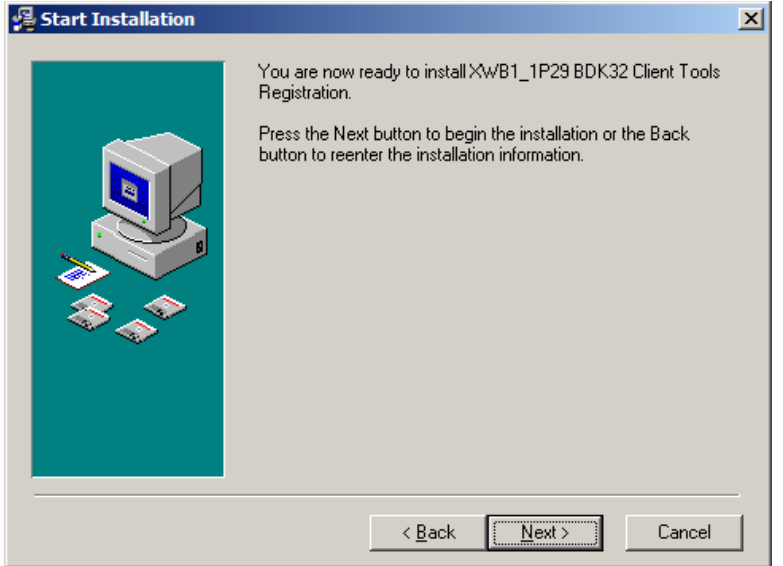

Figure 5: Installation Wizard, **Start Installation** dialog

<span id="page-2-0"></span>7. Click **Next**. The **Installation Complete** dialog [\(Figure 6\)](#page-2-1) displays.

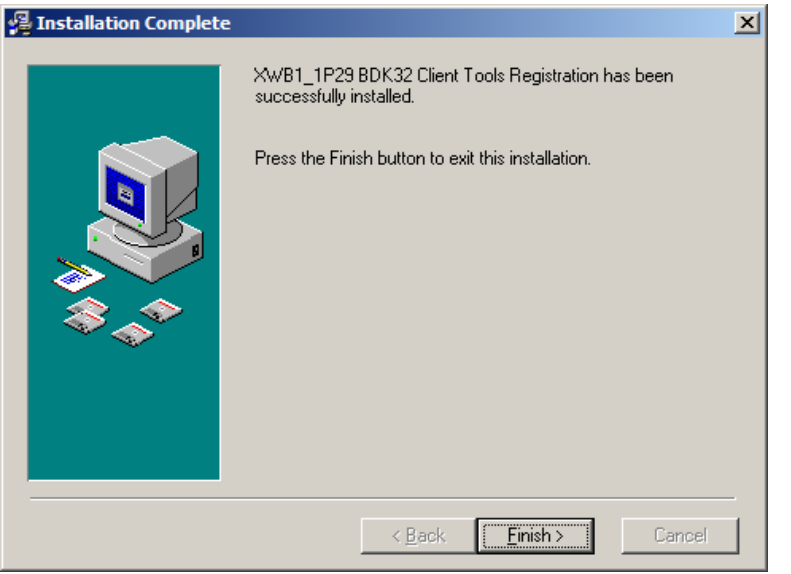

Figure 6: Installation Wizard, **Installation Complete** dialog

- <span id="page-2-1"></span>8. Click **Finish**.
- 9. Wait for the following to install; these are silent background installs:
	- RPMS/VistA RPC Shared Broker Session Manager Update.
	- BCMA GUI PSB\*3\*42.
- 10. When finished (command screen closes), locate the **BCMA Client** shortcut [\(Figure 7\)](#page-3-0) on the desktop.

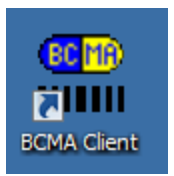

Figure 7: **BCMA Client** shortcut

<span id="page-3-0"></span>11. Right click the **BCMA Client** shortcut to display the right click menu [\(Figure 8\)](#page-3-1).

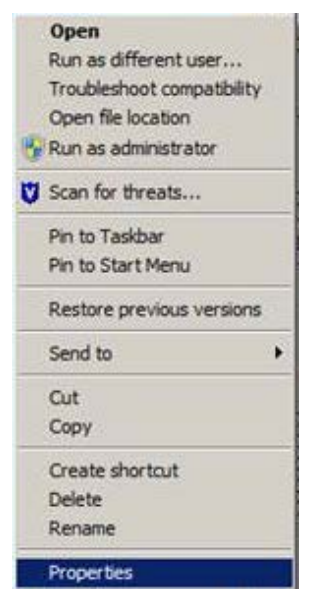

Figure 8: BCMA Client shortcut right click menu

<span id="page-3-1"></span>12. Select **Properties**. The **BCMA Client Properties** dialog [\(Figure 9\)](#page-4-0) displays.

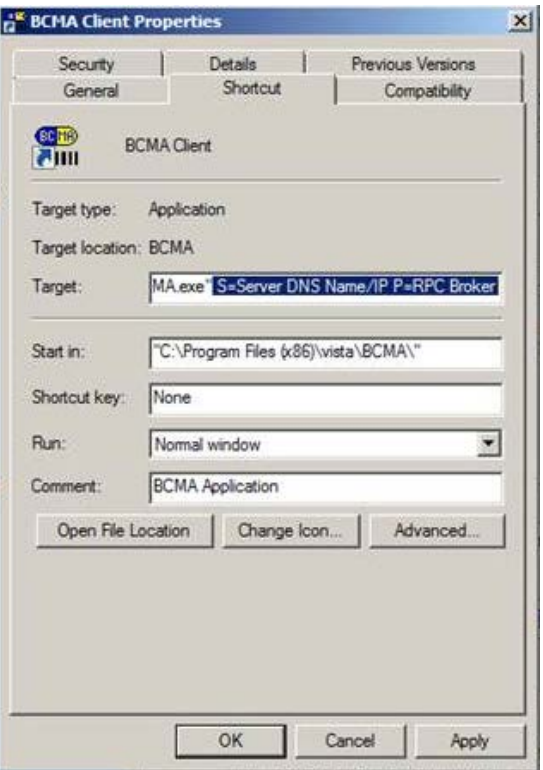

Figure 9: **BCMA Client Properties** dialog, **Shortcut** tab

<span id="page-4-0"></span>13. Leaving the existing path statement in the **Target** field unmodified, append the Server DNS Name or IP address, the RPMS RPC Broker Port number, and /NOCCOW at the end. It should look something like this:

> "C:\Program Files  $(x86)$ \Vista\BCMA\BCMA.exe" S= 161.223.34.1 p=9522 /NOCCOW

where:

 $S =$  the site's fully qualified DNS name or the site's IP address.

 $P =$  the RPC Broker port number as defined in the PORT field of the RPMS RPC BROKER SITE PARAMETERS file.

14. Click **Apply**, then click **OK**.

## **Install the BCMA Parameters Shortcut**

The BCMA Parameters shortcut is typically installed only on the BCMA Coordinator or Pharmacy Manager's workstation. To create a shortcut to BCMApar.exe, start at the **BCMA Client Properties** dialog, **Shortcut** tab [\(Figure 9\)](#page-4-0):

1. Click **Open File Location**. The Windows Explorer window [\(Figure 10\)](#page-5-0) displays.

## **BCMA GUI Guide**

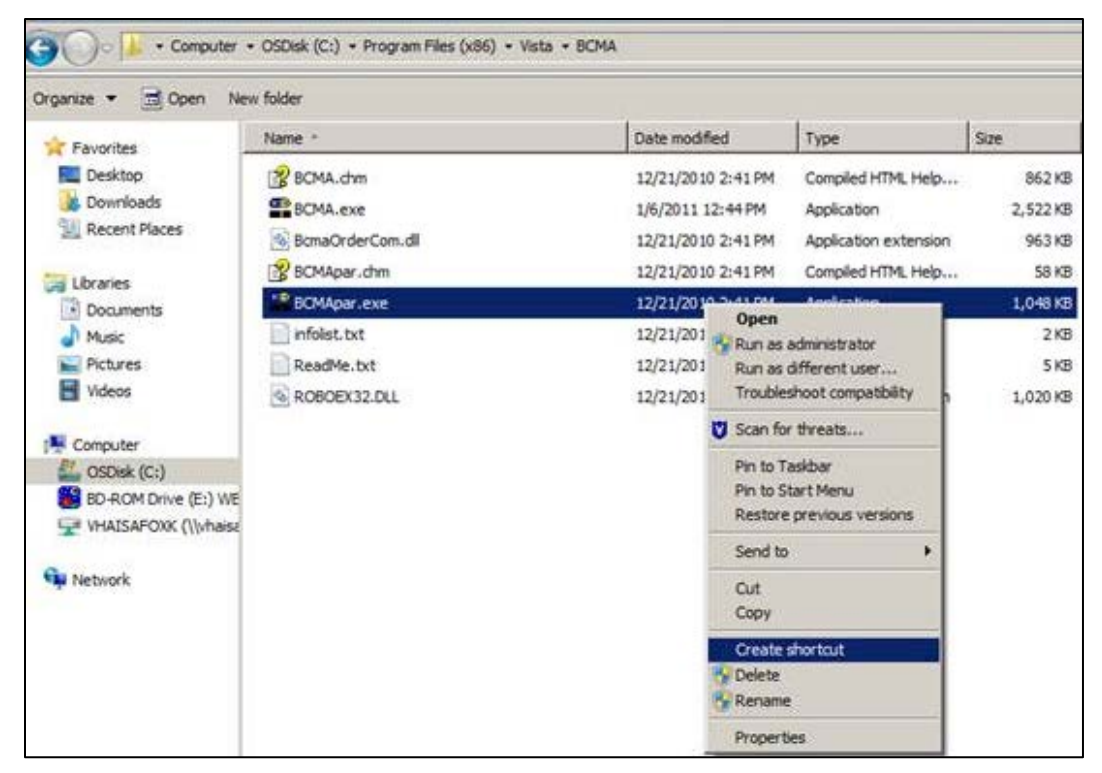

Figure 10: Windows Explorer right click menu

<span id="page-5-0"></span>2. Right click **BCMApar.exe** and select **Create shortcut**.

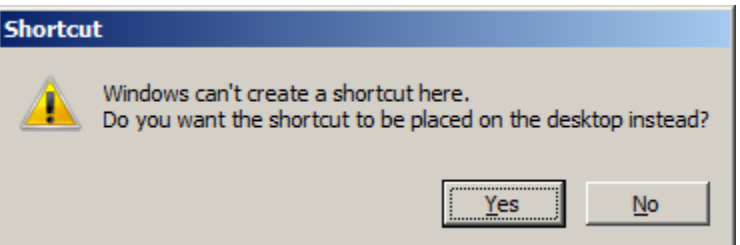

Figure 11: **Shortcut** warning dialog

- <span id="page-5-1"></span>3. If the **Shortcut** warning dialog [\(Figure 11\)](#page-5-1) displays, click **Yes**. Otherwise, find the shortcut in the currently-opened folder and move it to the desktop.
- 4. When finished, locate the shortcut on the desktop; its name should be **Shortcut to BCMApar.exe** or **BCMApar.exe-shortcut**.
- 5. Right click the BCMA Local Parameters shortcut to display the right click menu [\(Figure](#page-6-0)  [12\)](#page-6-0).

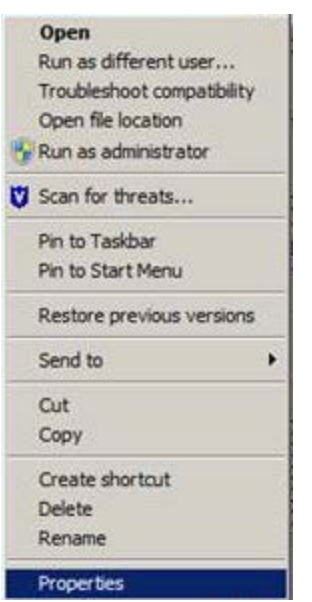

Figure 12: Shortcut right click menu

<span id="page-6-0"></span>6. Select **Properties**. The **BCMA Local Parameters Properties** dialog [\(Figure 13\)](#page-6-1) displays.

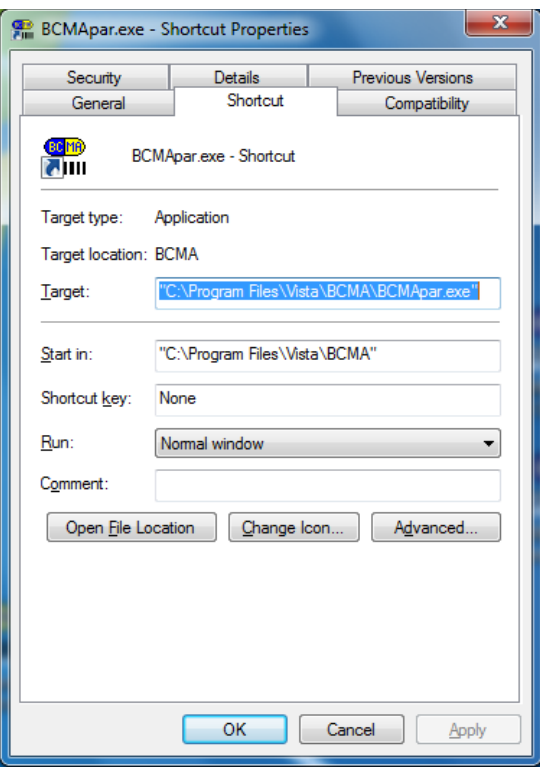

<span id="page-6-1"></span>Figure 13: **BCMA Local Parameters Properties** dialog, **Shortcut Properties** tab

7. In the **Target** field, append the Server DNS Name or IP address, and the RPMS RPC Broker Port number to the existing path statement. It should look something like this:

```
"C:\Program Files (x86)\Vista\BCMA\BCMA.exe" S= 161.223.34.1 p=9522
```
where:

 $S =$  the site's fully qualified DNS name or the site's IP address.

 $P =$  the RPC Broker port number as defined in the PORT field of the RPMS RPC BROKER SITE PARAMETERS file.

8. Select the **General** tab.

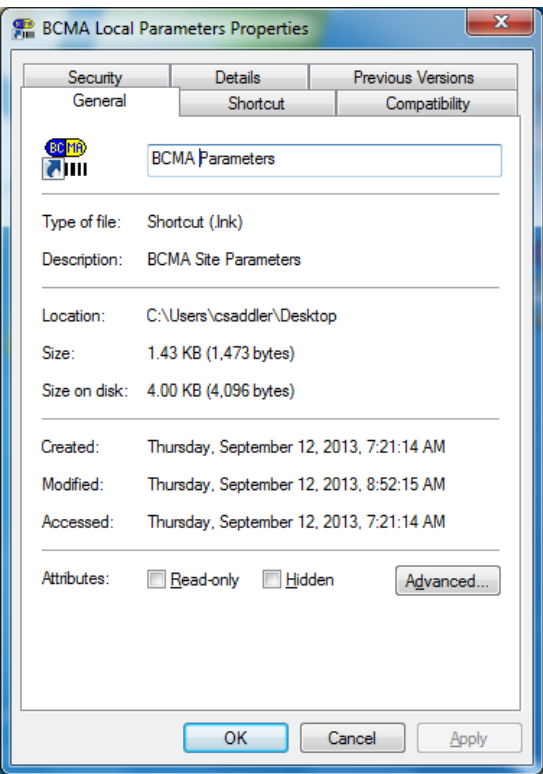

Figure 14: **BCMA Local Parameters Properties** dialog, **General** tab

9. Type **BCMA Parameters** in the name field at the top of the tab.

10. Click **OK**.